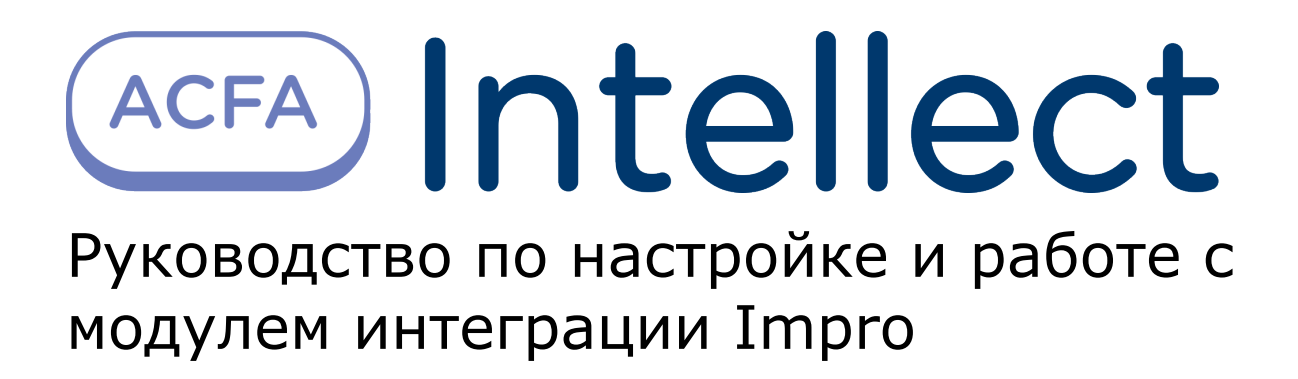

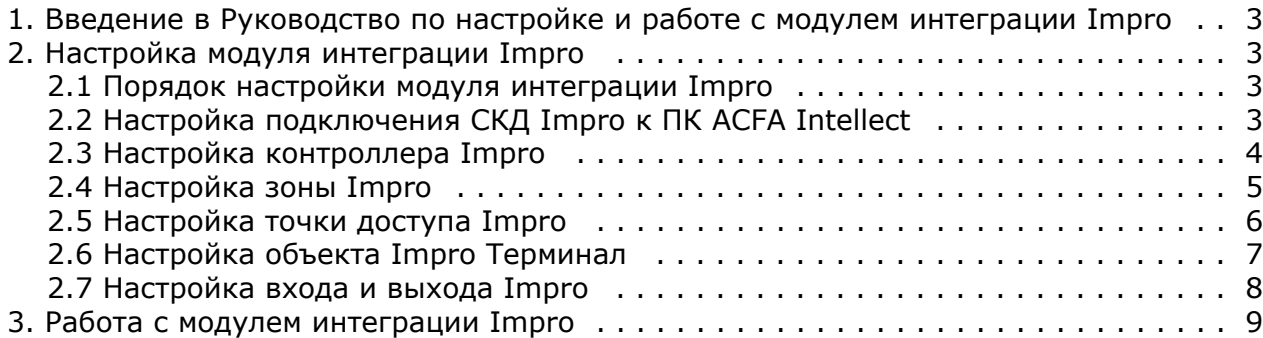

# <span id="page-2-0"></span>**Введение в Руководство по настройке и работе с модулем интеграции Impro**

#### **На странице:**

- [Назначение документа](#page-2-4)
- [Общие сведения о модуле интеграции](#page-2-5) [Impro](#page-2-5)

#### <span id="page-2-4"></span>**Назначение документа**

Документ *Руководство по настройке и работе с модулем интеграции Impro* является справочно-информационным пособием и предназначен для специалистов по настройке и операторов модуля *Impro*. Данный модуль работает в составе подсистемы контроля доступа, реализованной на базе программного комплекса *ACFA Intellect*.

В данном Руководстве представлены следующие материалы:

- 1. общие сведения о модуле интеграции *Impro*;
- 2. настройка модуля интеграции *Impro*;
- 3. работа с модулем интеграции *Impro*.

#### <span id="page-2-5"></span>**Общие сведения о модуле интеграции Impro**

Модуль интеграции *Impro* работает в составе *СКД*, реализованной на базе ПК *ACFA Intellect*, и предназначен для выполнения следующих функций:

- 1. конфигурирование *СКД Impro* (производитель Impro Technologies);
- 2. обеспечение взаимодействия *СКД Impro* с ПК *ACFA Intellect* (мониторинг).

#### **Примечание.** Ф

Подробные сведения о *СКД Impro* приведены в официальной справочной документации по данной системе.

Перед работой с модулем интеграции *Impro* необходимо выполнить следующие действия:

- 1. Установить аппаратные средства *СКД Impro* на охраняемый объект (см. официальную справочную документацию по СКД *Impro*).
- 2. Настроить *СКД Impro* в программном обеспечении производителя *ImproNet* (см. официальную справочную документацию).
- 3. Подключить *СКД Impro* к Серверу.

# <span id="page-2-1"></span>**Настройка модуля интеграции Impro**

## <span id="page-2-2"></span>**Порядок настройки модуля интеграции Impro**

Настройка модуля интеграции *Impro* производится в следующей последовательности:

- 1. Настройка *СКД Impro* в программном обеспечении производителя.
- 2. Настройка подключения *СКД Impro* к ПК *ACFA Intellect*.
- 3. Настройка контроллера *Impro*.
- 4. Настройка охранной зоны *Impro*.
- 5. Настройка точки доступа *Impro*.
- 6. Настройка терминала *Impro*.
- 7. Настройка входа и выхода *Impro*.

#### <span id="page-2-3"></span>**Настройка подключения СКД Impro к ПК ACFA Intellect**

Настройка подключения *СКД Impro* к ПК *ACFA Intellect* осуществляется на панели настроек объекта **Impro**. Данный объект создается на базе объекта **Компьютер** на вкладке **Оборудование** диалогового окна **Настройка системы**.

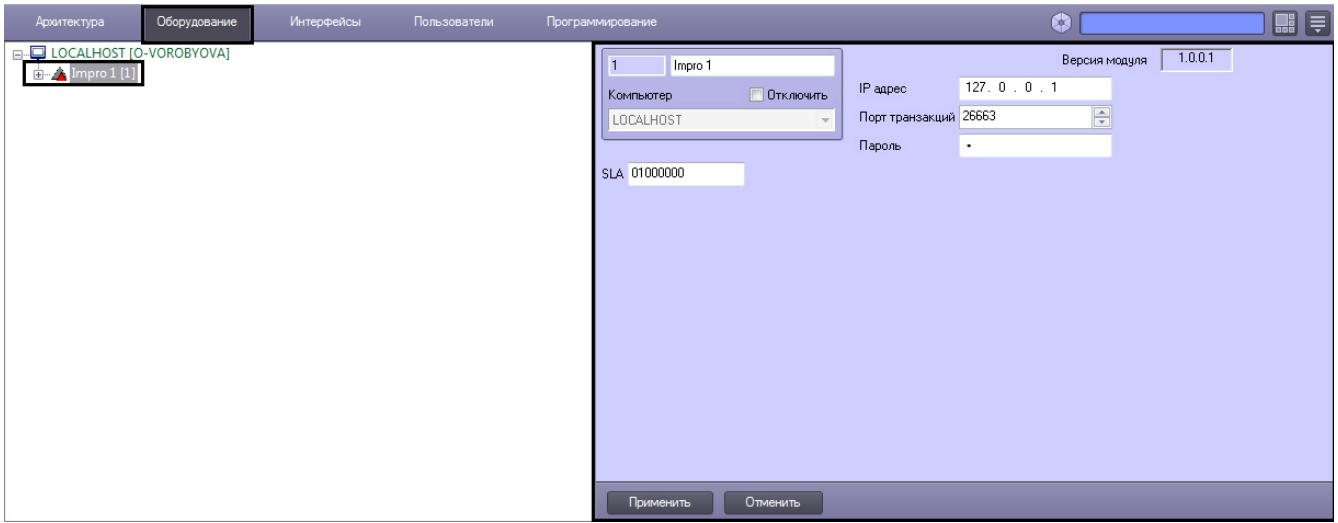

Настройка подключения СКД *Impro* к ПК *ACFA Intellect* осуществляется следующим образом:

1. Перейти на панель настроек объекта **Impro**.

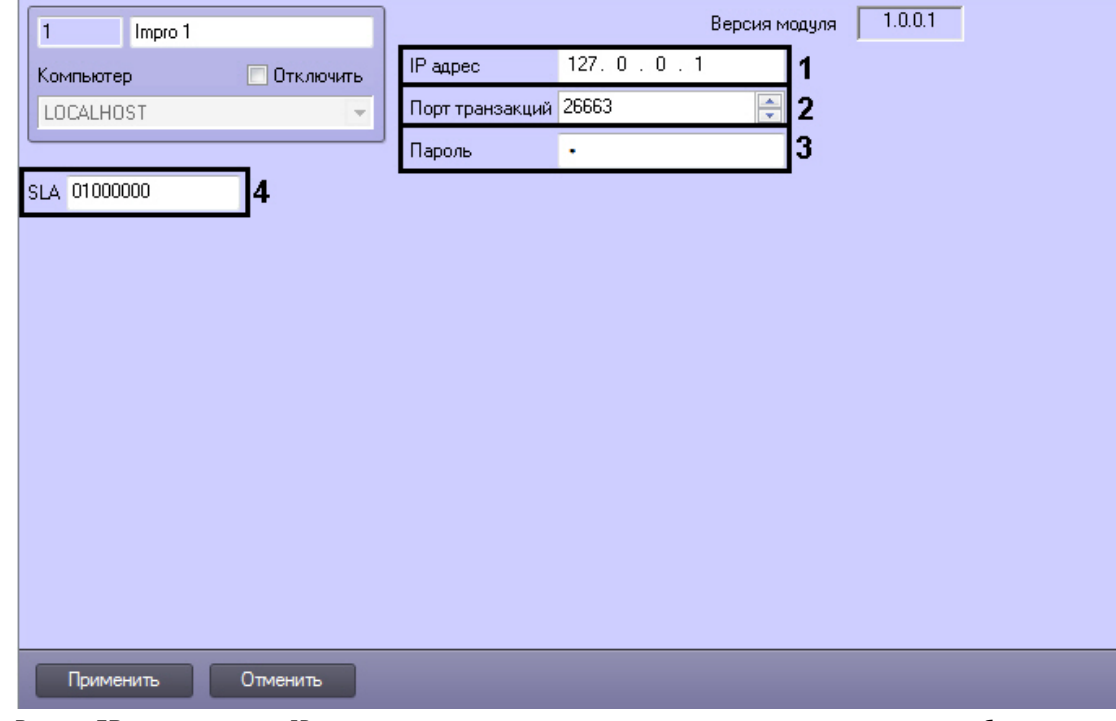

- 2. В поле **IP адрес** ввести IP адрес компьютера, на котором установлено программное обеспечение *СКД Impro* ( **1**).
- 3. В поле **Порт транзакций** ввести адрес порта соединения модуля интеграции *СКД Impro* с программным обеспечением *СКД Impro* (**2**).
- 4. В поле **Пароль** ввести пароль подключения модуля интеграции *СКД Impro* к программному обеспечению *СКД Impro* (**3**).
- 5. В поле **SLA** ввести логический адрес охраняемой территории (SLA) (**4**).

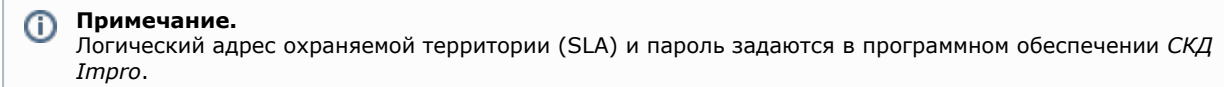

6. Для сохранения изменений нажать кнопку **Применить**.

Настройка подключения *СКД Impro* к ПК *ACFA Intellect* завершена.

### <span id="page-3-0"></span>**Настройка контроллера Impro**

Настройка контроллера осуществляется на панели настроек объекта **Impro Контроллер**. Этот объект создается на базе объекта **Impro** на вкладке **Оборудование** диалогового окна **Настройки системы**.

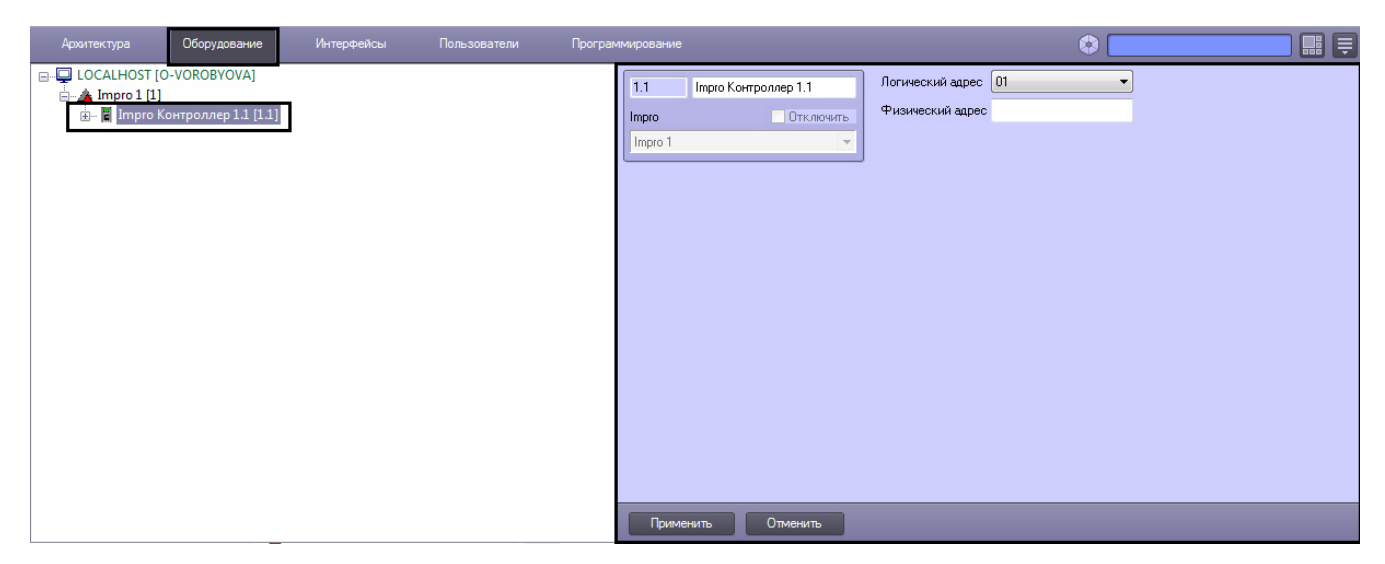

Для настройки контроллера необходимо выполнить следующие действия:

1. Перейти на панель настроек объекта **Impro Контроллер**.

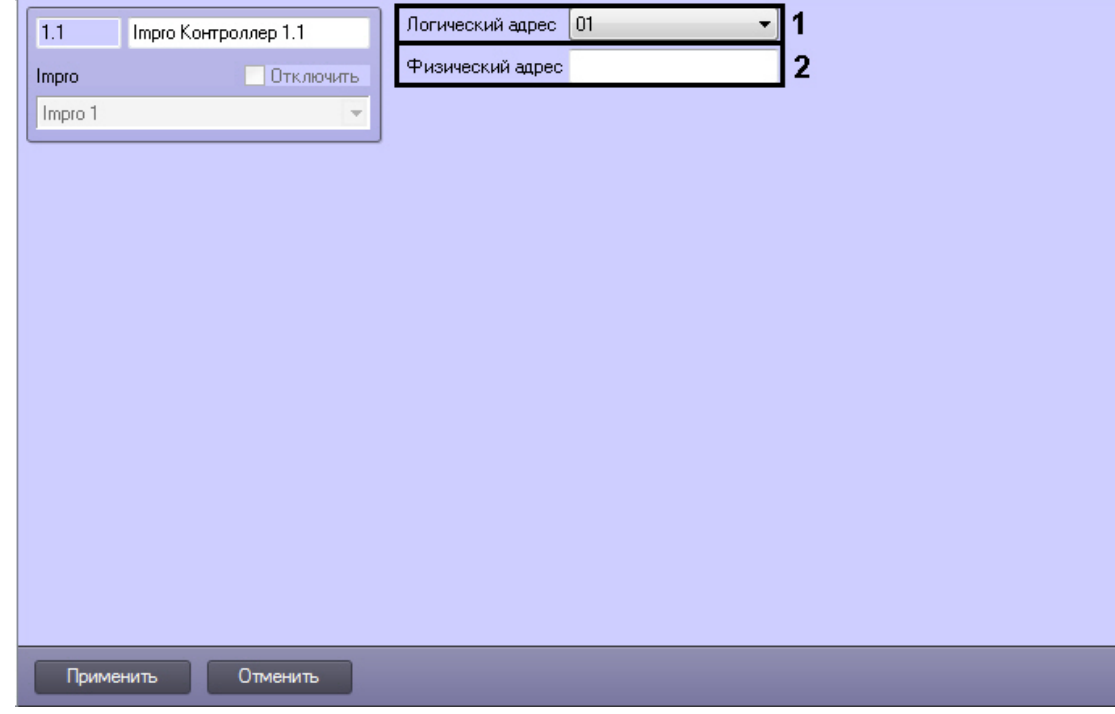

- 2. Из раскрывающегося списка **Логический адрес** выбрать логический адрес контроллера, указанный при конфигурировании оборудования в программном обеспечении производителя (**1**).
- 3. В поле **Физический адрес** ввести адрес контроллера для его идентификации (**2**).
- 4. Для сохранения изменений нажать кнопку **Применить**.

<span id="page-4-0"></span>Настройка контроллера завершена.

### **Настройка зоны Impro**

Настройка охранной зоны осуществляется на панели настроек объекта **Impro Зона**. Этот объект создается на базе объекта **Impro Контроллер** на вкладке **Оборудование** диалогового окна **Настройки системы**.

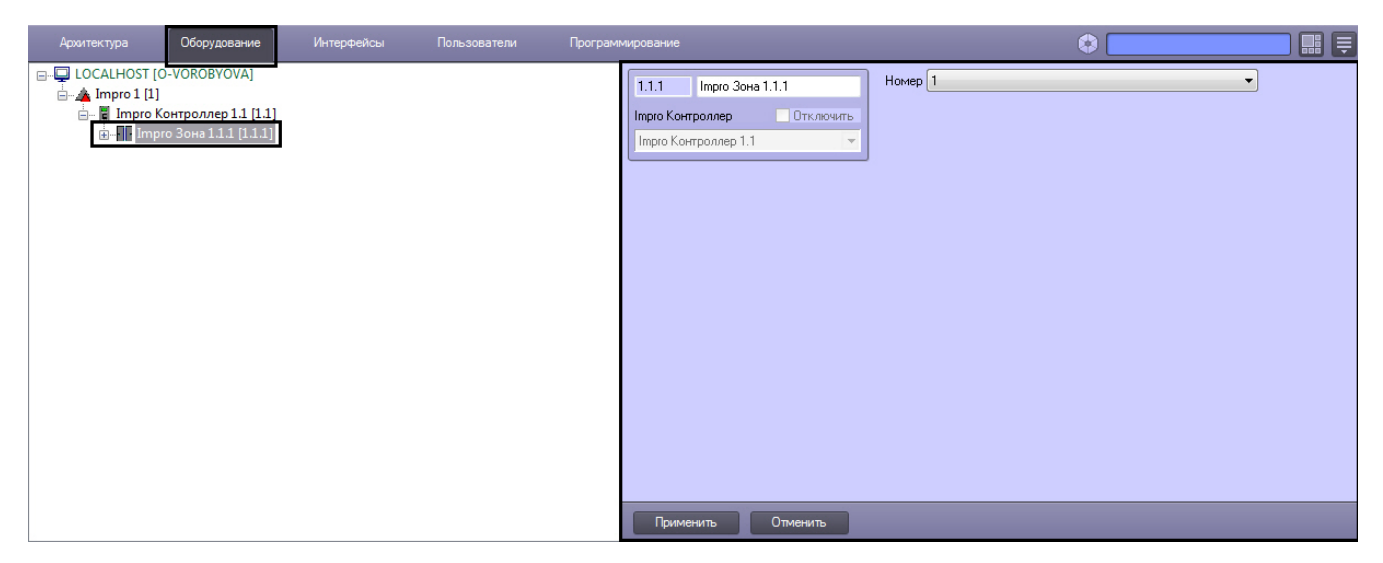

Для настройки охранной зоны необходимо выполнить следующие действия:

1. Перейти на панель настроек объекта **Impro Зона**.

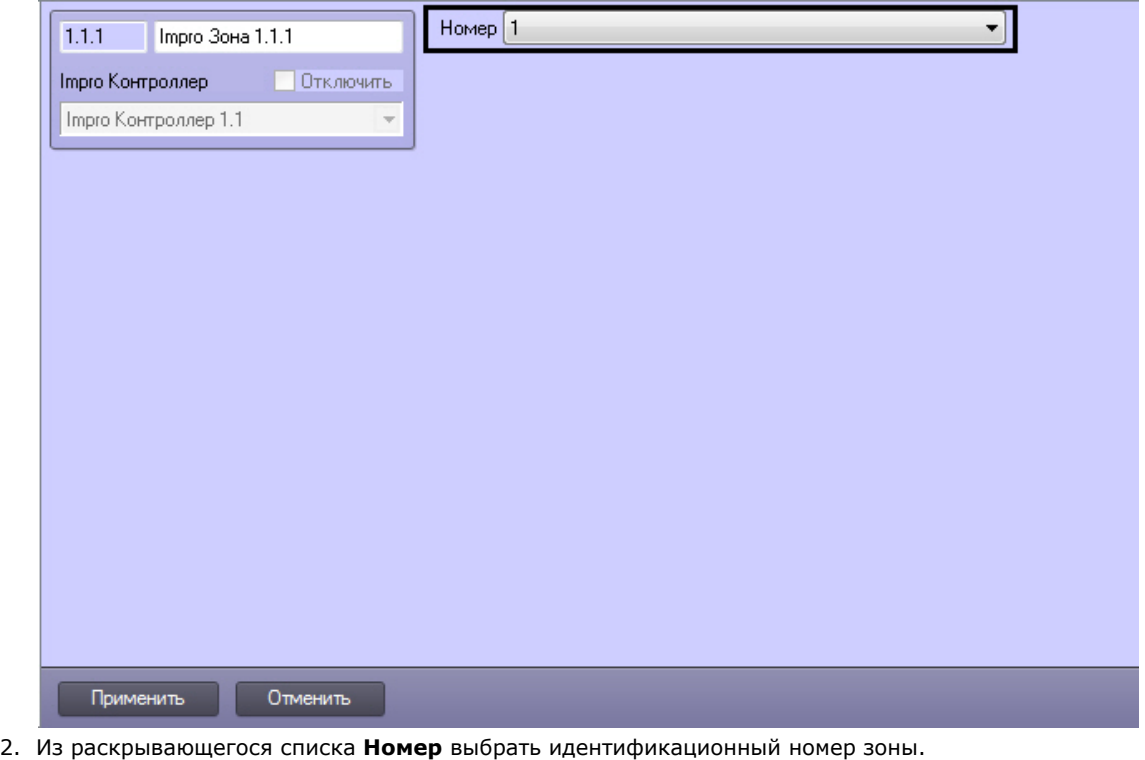

3. Для сохранения изменений нажать кнопку **Применить**.

Настройка охранной зоны завершена.

## <span id="page-5-0"></span>**Настройка точки доступа Impro**

Настройка точки доступа осуществляется на панели настроек объекта **Impro Точка доступа**. Этот объект создается на базе объекта **Impro Зона** на вкладке **Оборудование** диалогового окна **Настройки системы**.

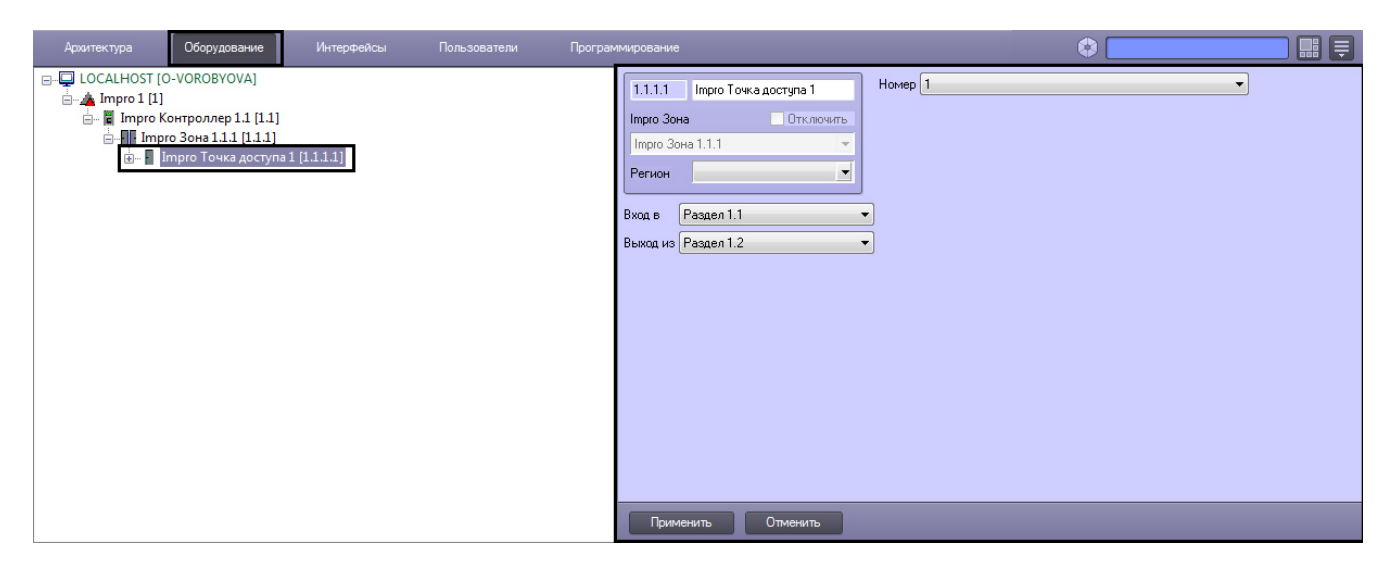

Для настройки точки доступа необходимо выполнить следующие действия:

1. Перейти на панель настроек объекта **Impro Точка доступа**.

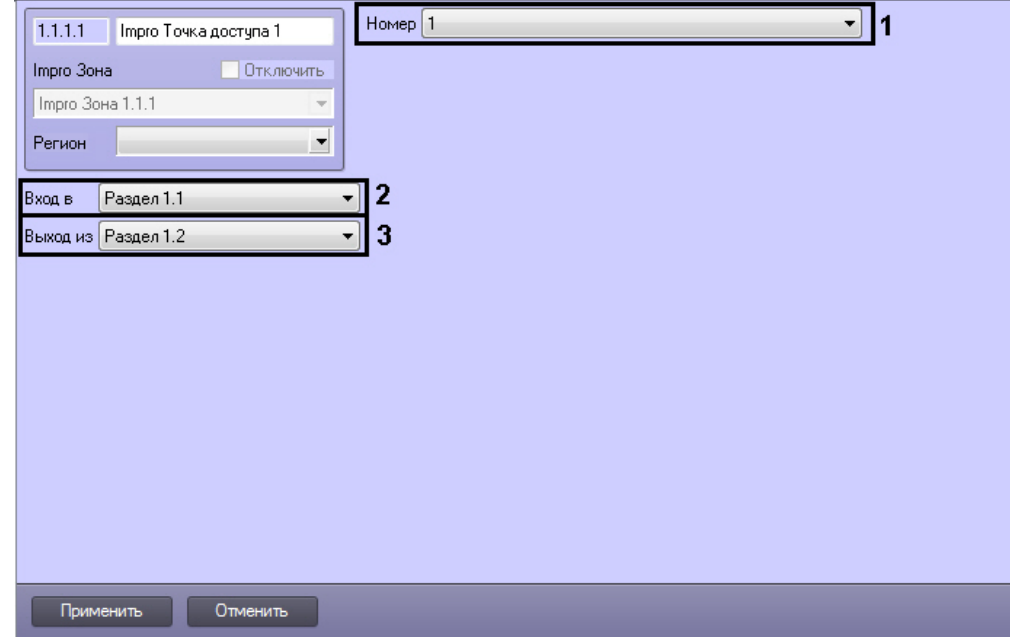

- 2. Из раскрывающегося списка **Номер** выбрать идентификационный номер точки доступа (**1**).
- 3. Из раскрывающегося списка **Вход в** выбрать объект **Раздел**, соответствующий территории, расположенной со стороны выхода через считыватель (**2**).
- 4. Из раскрывающегося списка **Выход из** выбрать объект **Раздел**, соответствующий территории, расположенной со стороны входа через считыватель (**3**).
- 5. Для сохранения изменений нажать кнопку **Применить**.

<span id="page-6-0"></span>Настройка точки доступа завершена.

### **Настройка объекта Impro Терминал**

Настройка терминала осуществляется на панели настроек объекта **Impro Терминал**. Этот объект создается на базе объекта **Impro Точка доступа** на вкладке **Оборудование** диалогового окна **Настройки системы**.

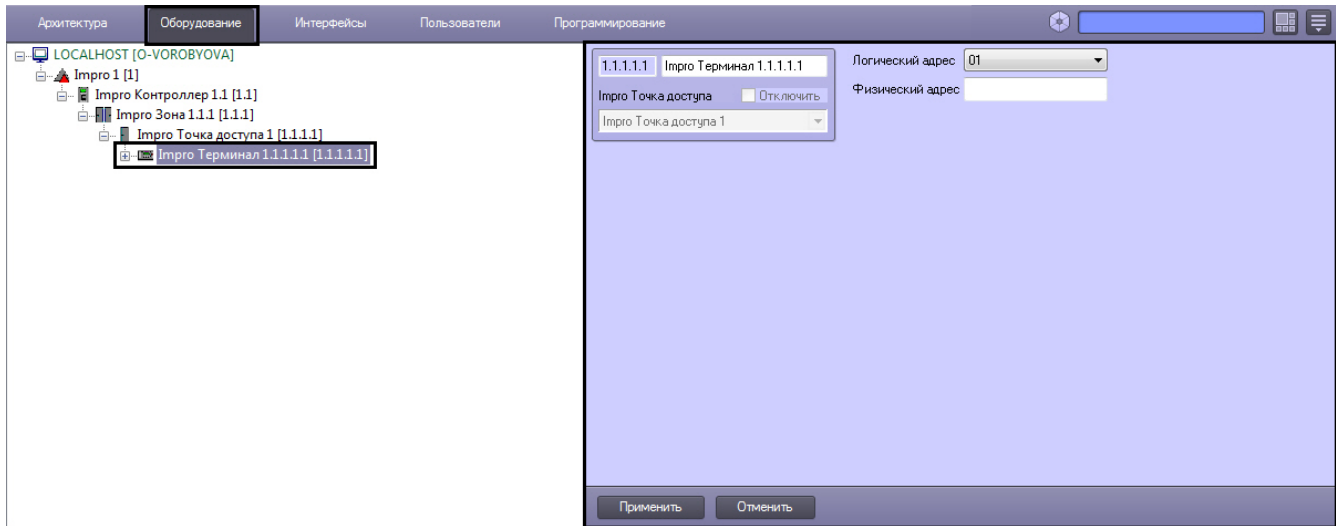

Для настройки терминала необходимо выполнить следующие действия:

1. Перейти на панель настроек объекта **Impro Терминал**.

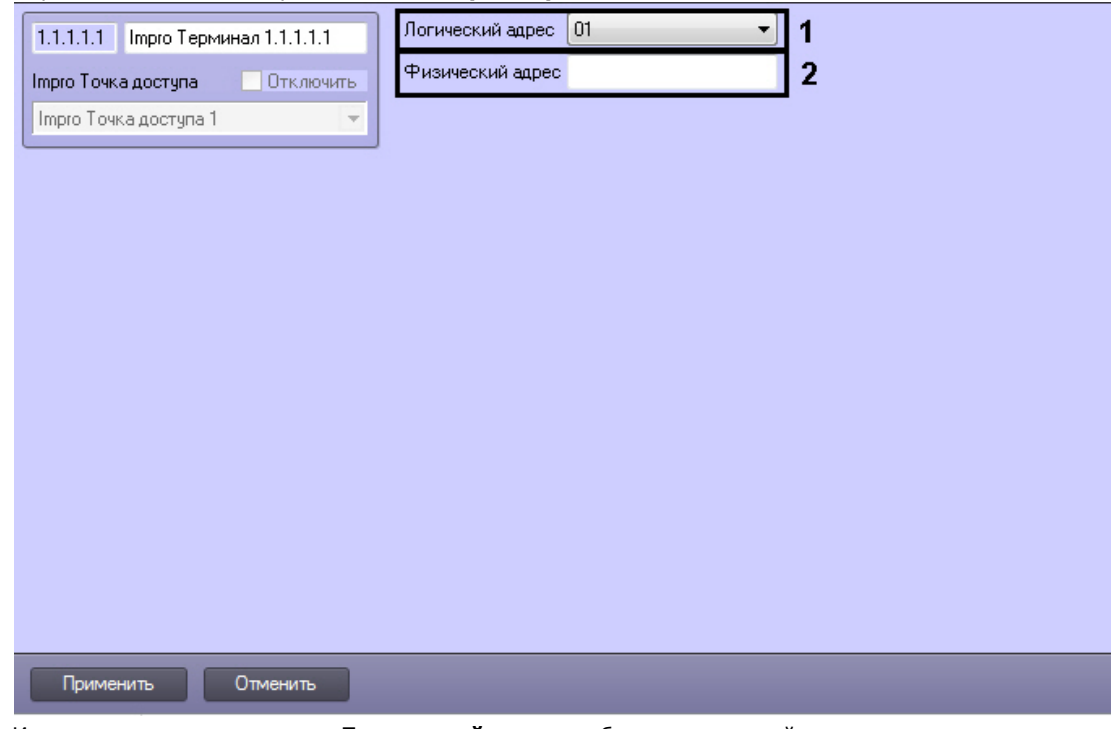

- 2. Из раскрывающегося списка **Логический адрес** выбрать логический адрес терминала, указанный при конфигурировании оборудования в программном обеспечении производителя (**1**).
- 3. В поле **Физический адрес** ввести адрес терминала для его идентификации (**2**).
- 4. Для сохранения изменений нажать кнопку **Применить**.

<span id="page-7-0"></span>Настройка терминала завершена.

# **Настройка входа и выхода Impro**

Настройка входа и выхода *Impro* осуществляется на панели настроек объектов **Impro Вход** и **Impro Выход** соответ ственно. Эти объекты создаются на базе объекта **Impro Терминал** на вкладке **Оборудование** диалогового окна **На стройка системы**.

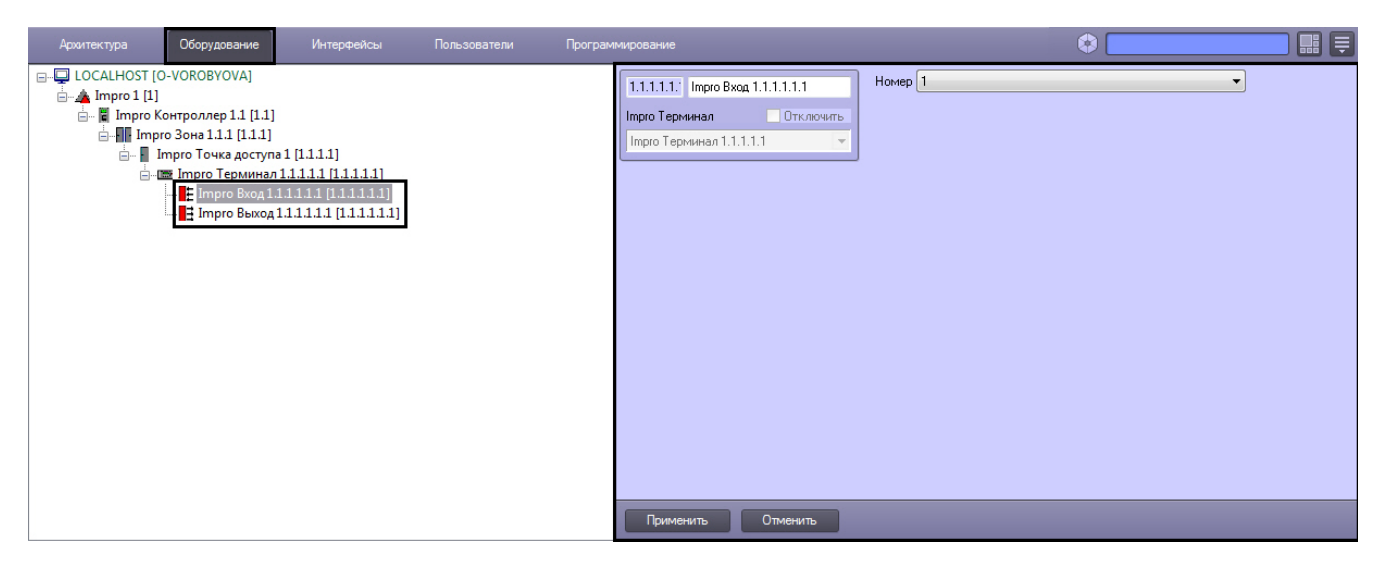

Для настройки входа или выхода необходимо выполнить следующие действия:

1. Перейти на панель настроек соответствующего объекта.

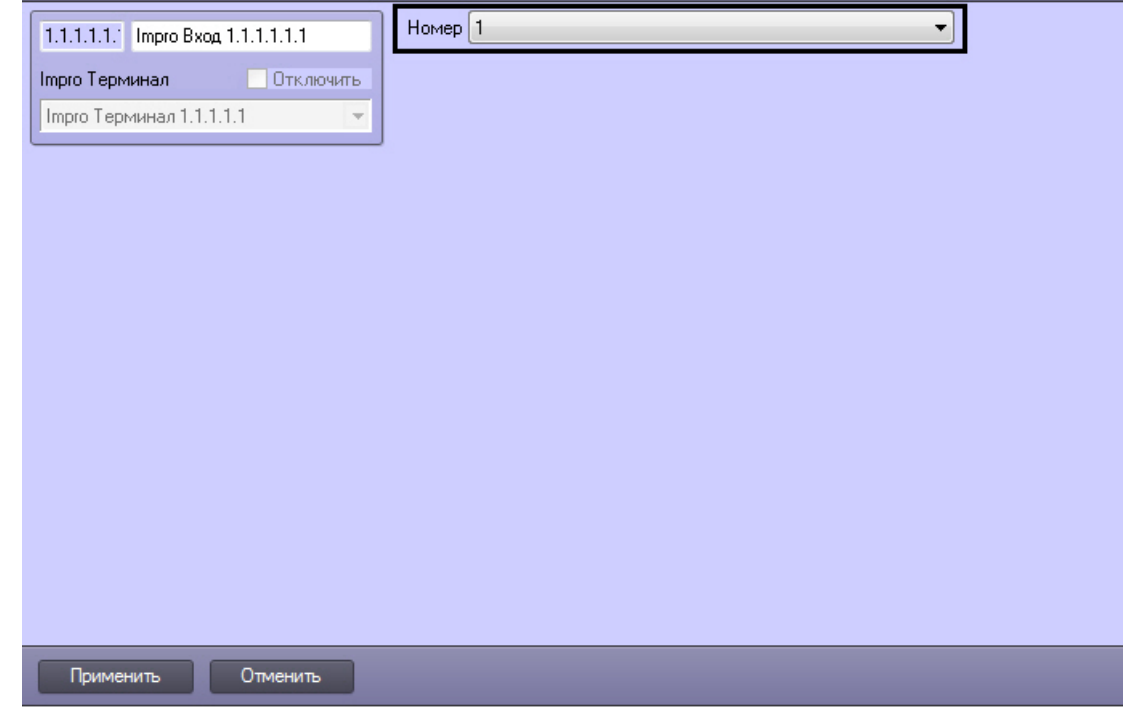

2. Из раскрывающегося списка **Номер** выбрать идентификационный номер входа/выхода. 3. Для сохранения изменений нажать кнопку **Применить**.

Настройка входа и выхода *Impro* завершена.

## <span id="page-8-0"></span>**Работа с модулем интеграции Impro**

Для работы с модулем интеграции *Impro* используется следующие интерфейсные объекты:

- 1. Карта;
- 2. Протокол событий.

Сведения по настройке интерфейсных объектов **Карта** и **Протокол событий** приведены в документе [Программный](https://doc.axxonsoft.com/confluence/pages/viewpage.action?pageId=83500164) [комплекс Интеллект: Руководство Администратора](https://doc.axxonsoft.com/confluence/pages/viewpage.action?pageId=83500164).

Работа с данными интерфейсными объектами подробно описана в документе [Программный комплекс Интеллект:](https://doc.axxonsoft.com/confluence/pages/viewpage.action?pageId=83499967) [Руководство Оператора.](https://doc.axxonsoft.com/confluence/pages/viewpage.action?pageId=83499967)

#### **Примечание.** ത

Интерактивная карта позволяет осуществлять мониторинг состояний объектов модуля интеграции *Impro*, управление ими с интерактивной карты не производится.